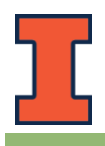

# **General Tips**

- Volunteers will cover the assigned map area(s) on campus.
- **Look hard for bikes and count all parked, non-moving bikes**
- Circle buildings, check loading docks, and all places where people might leave their bikes
- Collect information on the bicycle infrastructure, including bike rack type, number of bike racks/loops, status of the bike rack, etc.
- Use the "**ArcGIS Collector**" App to collect the off-rack as well as on-rack bicycle count and infrastructure information.
- **Bikes On Racks**
	- o Once you start on a large bike rack, go from one end to the other; don't worry about anything that happens behind you where you have already counted
	- o Racks with no bikes should be entered as '0' (zero) bikes
- **Off Rack Bikes**
	- o Defined as any stationary bike not at a bike rack (i.e. on a fence, tree, hand rail, unlocked on sidewalk, etc.)
	- o If you see a bike on a balcony, through a window, etc., or if a person is sitting near a parked bike, it should be recorded as an Off Rack Bike

## *Volunteers are advised to fully charge their smartphones for this event.*

- **ArcGIS Collector App**
- Download and install the "**ArcGIS Collector**" App on your smartphone, tablet, surface, or iPad using the QR code above or links below
	- o Android:<https://play.google.com/store/apps/details?id=com.esri.collector>
	- o iOS:<https://apps.apple.com/us/app/collector-for-arcgis/id1294494658>
	- o Microsoft/Windows: [https://www.microsoft.com/en-us/p/collector-for](https://www.microsoft.com/en-us/p/collector-for-arcgis/9wzdncrdg7lk?activetab=pivot:overviewtab)[arcgis/9wzdncrdg7lk?activetab=pivot:overviewtab](https://www.microsoft.com/en-us/p/collector-for-arcgis/9wzdncrdg7lk?activetab=pivot:overviewtab)
- Use the "Sign in with **ArcGIS Online**" option
	- o Login username: bikecensus
	- o Password: bikecensus2020
- Once logged in, select the "**Bike Census 2020**" map
- You will see that the campus has been divided into **29** map areas.
	- o Each map area has been color-coded and the map area codes are in *bold red ink*.
	- o The existing bike racks are denoted by "**Orange**" circles and the number inside each circle is the "bike rack ID" for the corresponding bike rack.

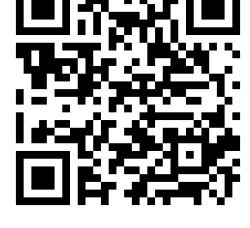

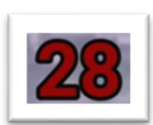

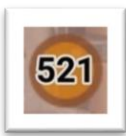

### **Data Collection**

To find your location, tap the  $\circ$  icon for iOS or the  $\circ$  for Android

#### **Off-rack bicycles**

#### To add Off Rack Bikes:

- 1. Walk up to a bike or cluster of bikes
- 2. Zoom in to your off-rack bike location
- 3. Tap the "+" icon
	- a. Move the "Blue circle with the  $+$  sign" to the desired location.
	- b. Select "BicycleCensus\_OffRack\_Template" option from the options list (see options list, below)
	- c. Selecting this option will drop a "**Red circled dot**" at the specified location
		- i. If you want to move this point or update the point location, simply move the crosshair to the exact location and click on "Update Point"
	- d. Enter the following information:
		- i. Off Rack Bicycle Count data (This is usually one, but sometimes you drop one dot to represent a group of bikes locked to a single location.)
		- ii. Off Rack Bicycle Locked To? Select the appropriate option from the drop-down menu
		- iii. If necessary, add notes
		- iv. Do not upload a picture of Off-Rack bicycles
- 4. Tap "Submit" on iOS or  $\checkmark$  on the upper-right corner on Android to submit your entered data
- 5. Ensure that a new **Red circled dot** has appeared

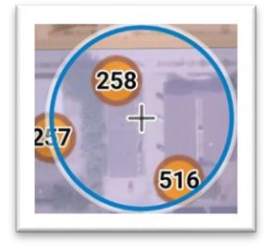

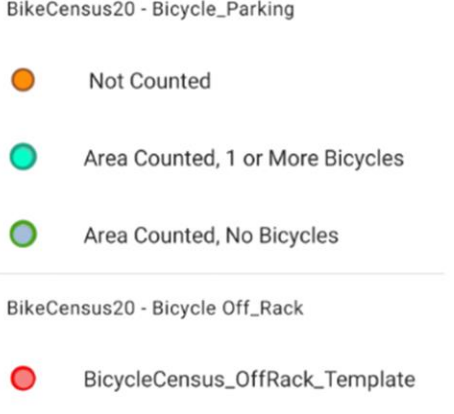

## **On-rack bicycles – For existing bike racks**

To add Bike Rack Counts:

- 1. **Tap an orange dot** representing a bike rack; it is selected if there is a **Blue** ring around it.
- 2. You will now see the properties of this bike rack (like example rack #258)
- 3. Scroll all the way down and select "Edit" or click on the "
	- " on your Android or iPhone
		- a. **Do not click " " or "Collect Here". Always use the "Edit" button.**
			- i. If you use "Collect Here" option, the **Orange dot** location will have "0" written inside, and not the Bike Rack ID
			- ii. In case this happens, please redo this collection point. Click on the "0" which will now show two locations – one is the original **Orange dot** location with bike rack ID and the other will be a" Greenish

Blue" dot location with "0". Select the **Orange dot**  location, and then scroll all the way down and click on "Edit".

- 4. When you click "Edit", you will see the properties of this bike rack that you can edit (as shown)
	- a. Enter the number of Bicycles present at this location
	- b. Enter the number of Bike Racks
		- i. For U-loops on-rail or ground-mounted, count the number of loops
		- ii. For Ladders, count the number of Ladder racks
		- iii. For Wave, count the number of Wave racks
		- iv. For Donut Holes, only count the ones that can be used
	- c. Select the "Bike Rack Status"
		- i. **Active** If the bike rack is present and usable
		- ii. **Inactive** If the bike rack is present, but it is not accessible (for example, if a bicycle is blocked because of construction)
		- iii. **Demolished** If the bike rack is not present at the location shown in the map.
	- d. Select the "Bike Rack Type"
	- e. Select the "Bike Rack Surface" from drop-down list
	- f. Add notes if necessary
	- g. Select the "Census Count Status"
	- h. Take a picture of the Bike Parking location and upload it
	- i. Click on "Submit" for iPhone and " $\vee$ " on the upper-right corner on Android to collect the data
- 5. Once submitted, the bike rack symbol will turn Blue with Green outline if 1 or more bicycles present, and Gray with Green outline if 0 bicycles present

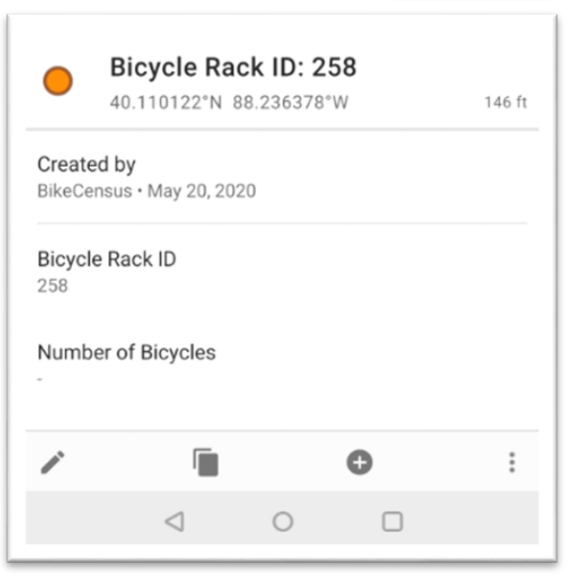

258

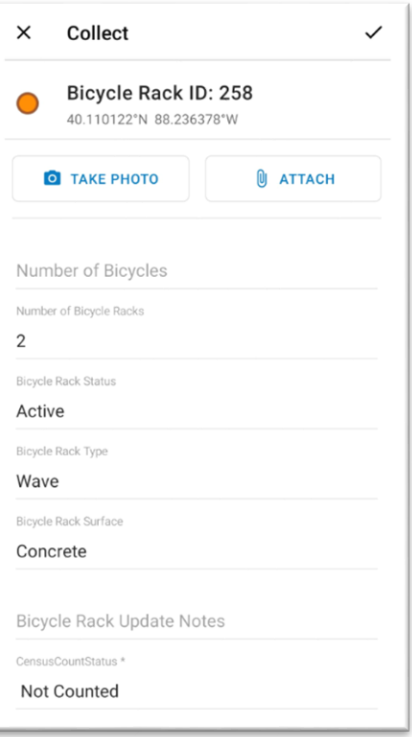

#### **On-rack bicycles – For new bike racks**

- 1. Walk up to the new bike rack
- 2. Zoom in to your new bike rack location
- 3. Tap the "+" icon;
	- a. Move the "Blue circle with the  $+$  sign" to the desired location.
	- b. Select "Area Counted, 1 or More Bicycles" or "Area Counted, No Bicycles"
	- c. Selecting this option will drop the "**Blue circled dot**" or "Gray circled dot" at the specified location
		- i. If you want to move this point or update the point location, simply move the crosshair to the exact location and click on "Add Point"

### 4. Enter

- a. Enter the number of Bicycles present at this location
- b. Enter the number of Bike Racks
	- i. For U-loops on-rail or ground-mounted, count the number of loops
	- ii. For Ladders, count the number of Ladder racks
	- iii. For Wave, count the number of Wave racks
	- iv. For Donut Holes, only count the ones that can be used
- c. Select "Bike Rack Status" "**Active**" for all new bike racks
- d. Select the "Bike Rack Type"
- e. Select the "Bike Rack Surface" from drop-down list
- f. Add notes, if necessary
- g. Take a picture of the Bike Parking location and upload it
- h. Click on "Submit" for iPhone and " $\vee$ " on the upper-right corner on Android to collect the data
- 5. This will prompt a **Blue** or **Gray** circle with **Green** outline, and since this is a new bike rack, there is no Bike Rack ID associated with it. Therefore, this circle will contain a "0".

**Questions?** If you have any questions during the Bicycle Census, email/call/text Sarthak Prasad at [sprasad9@illinois.edu](mailto:sprasad9@illinois.edu) or [217-904-5954.](tel:2179045954)

Thanks for counting bikes, because *every bike counts!*

Sarthak Prasad Sustainable Transportation Assistant, F&S [sprasad9@illinois.edu](mailto:sprasad9@illinois.edu) Phone: [\(217\) 300-9575](tel:2173009575)

Roseline Batcha GIS Specialist, F&S [rbatcha@illinois.edu](mailto:rbatcha@illinois.edu)

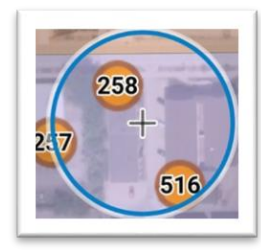

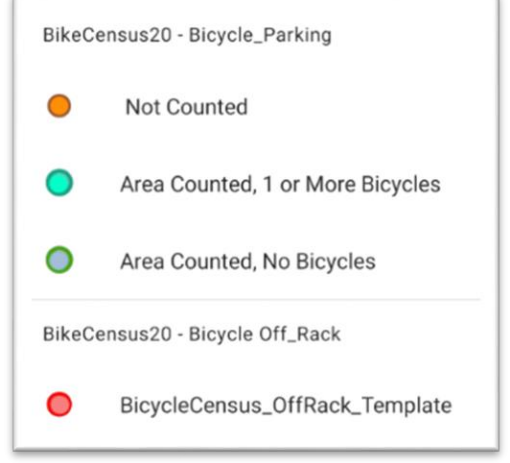